## Converting a poster in Canva to an interactive poster in ThingLink

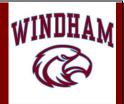

## **Saving Your Poster from Canva**

- 1. Make sure your poster is *completely finished* in Canva.
  - a. Reminder- This attribution statement should be included in small text at the bottom of the poster: "All images used in this project are copyright friendly and rights-cleared for educational use."
- 2. Click the "Download" button at the top of the screen and select "png" as the file type.
- 3. As the file is downloading, open a new tab and log into www.ThingLink.com/edu.

## **Inserting Your Poster into ThingLink to Make It Interactive**

- 1. In ThingLink, click the red "Create" button at the top of the screen.
- 2. Locate the blue box:

**⊕** CHOOSE IMAGES OR DRAG-AND-DROP HERE »

- 3. Drag your downloaded poster onto the blue box or click it to locate and choose your poster.
- 4. After the poster has uploaded to ThingLink, click on it to add a tag.
  - For each tag, you can link to a photo, video, or website. You can also add text, or upload a photo or audio file.

Remember, the interactive tags need to teach your classmates about your topic!